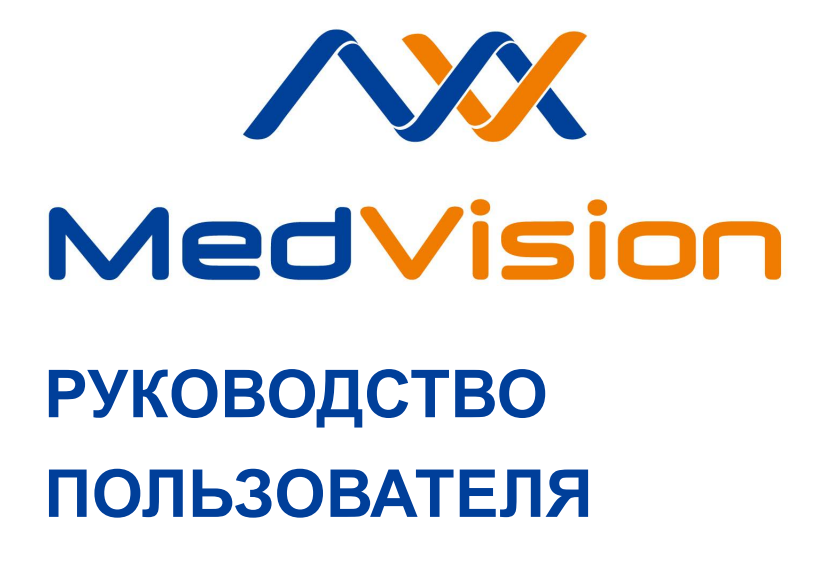

**Симулятор С.ЭВС**

**Виртуальный симулятор**

**эндоваскулярных вмешательств**

**AngioVision STANDARD**

# СОДЕРЖАНИЕ

# **Соде[ржание](#page-16-0)**

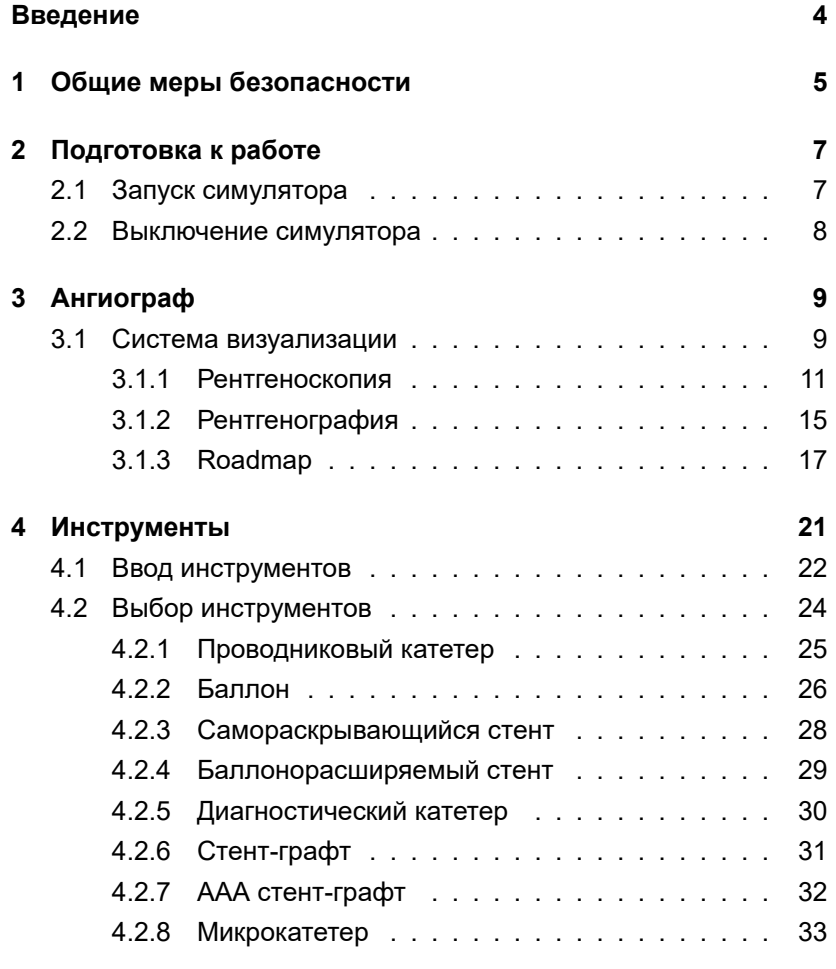

# СОДЕРЖАНИЕ

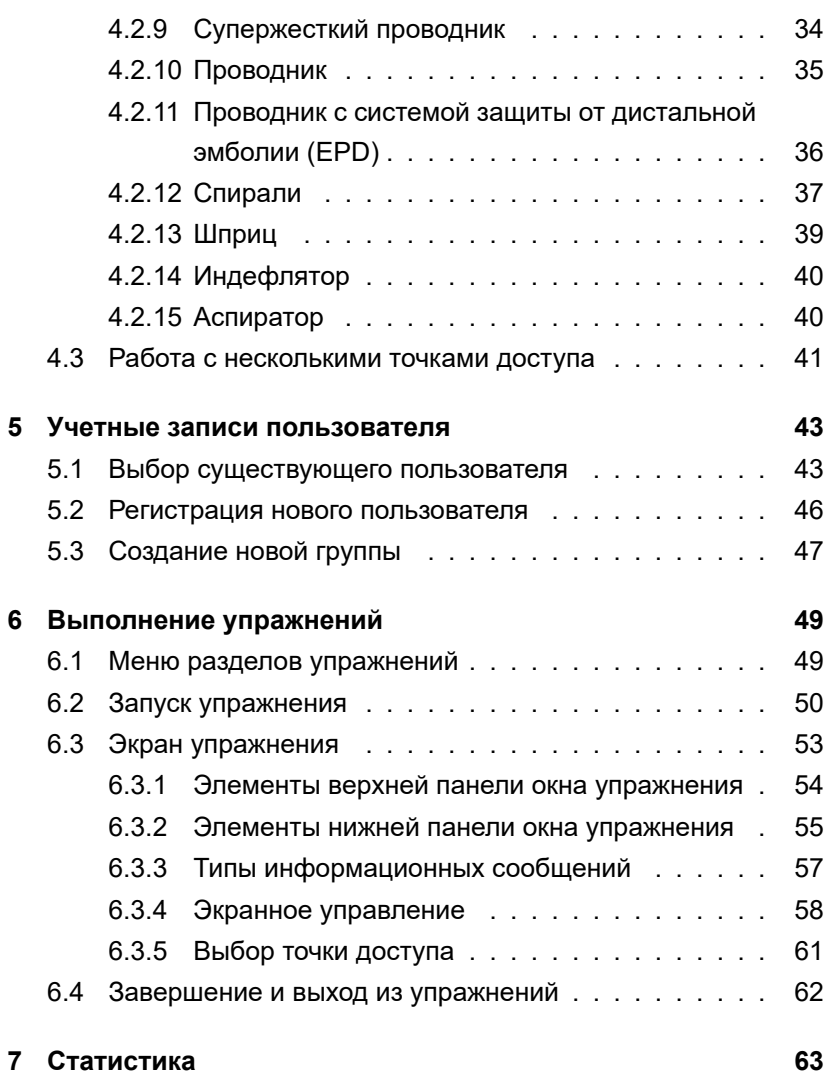

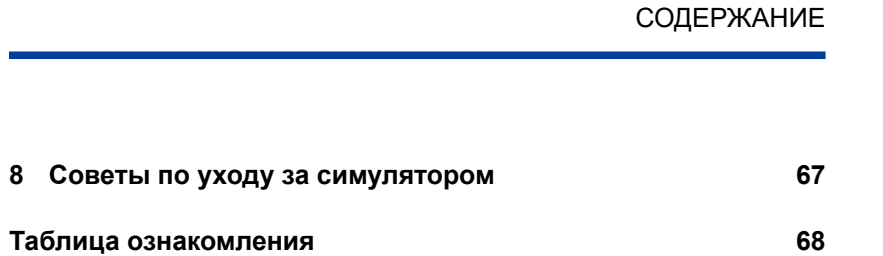

# **Введение**

Симулятор — это учебный комплекс, состоящий из взаимосвязанных аппаратных и программных элементов.

Назначение комплекса — тренировка хирургов с целью формирования и поддержания у них устойчивых навыков проведения эндоваскулярных вмешательств, закрепления основ обращения с эндоваскулярным и рентгенографическим оборудованием.

Работа с симулятором также позволяет выбрать и отработать подходящую для конкретного клинического случая тактику проведения операции ангиографии и ангиопластики.

Компьютерная система генерации изображений в виртуальном трехмерном пространстве, совместно с использованием имитаторов реальных эндоваскулярных и рентгенографических инструментов, обеспечивают проведение репетиции операции без риска для здоровья и жизни реального пациента.

**Внимание:** медицинское оборудование комплекса только имитирует настоящее оборудование, и ни в коем случае не может быть использовано для проведения реальных эндоваскулярных вмешательств.

# **1. Общие меры безопасности**

Перед началом занятий внимательно осмотрите симулятор и сетевой шнур на предмет разрывов, трещин, опаленных участков и т.д. При обнаружении каких - либо повреждений следует отложить работу до их устранения.

В случае появления запаха гари, возникновения дыма или искр, немедленно прекратите работу с симулятором и сообщите об этом лицу, ответственному за безопасное производство работ.

# **ЗАПРЕЩАЕТСЯ:**

• Проливать жидкости на симулятор;

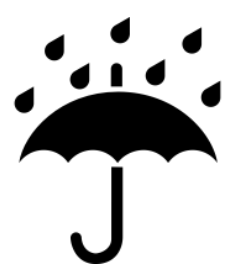

Рис. 1.1. Обозначение «Беречь от воды»

- Самостоятельно разбирать симулятор;
- Ронять, ударять или любым другим образом повреждать симулятор;

# 1 ОБЩИЕ МЕРЫ БЕЗОПАСНОСТИ

- Устанавливать симулятор на неровную, наклонную, скользкую или непрочную поверхность;
- Оставлять симулятор во включенном состоянии, если симулятор не используется в течение длительного периода.

**Внимание:** в рабочем помещении, где будет располагаться симулятор, не должно возникать условий для конденсации влаги на электронных и механических узлах изделия.

Следите, чтобы шнуры симулятора не располагались в проходах и не создавали опасности при передвижении во время и после проведения занятий.

# **2. Подготовка к работе**

# **2.1. Запуск симулятора**

Симулятор подключается к стандартному источнику питания с напряжением 220В/50ГЦ. Для запуска симулятора следуйте приведенному ниже алгоритму действий:

- 1. Убедитесь, что шнуры питания не повреждены и подключены к сетевому фильтру/розеткам;
- 2. Включите тумблер питания (0/1) сетевого фильтра (если используется);
- 3. Включите тумблер питания (0/1) на блоке управления компрессором;
- 4. Если светодиодные индикаторы мониторов не горят, то попробуйте включить их вручную, нажав кнопку включения каждого;
- 5. После загрузки операционной системы Windows автоматически запустится рабочая программа симулятора.

# 2 ПОДГОТОВКА К РАБОТЕ

**Примечание**: если автоматического запуска не произошло, попробуйте запустить программу через ярлык на рабочем столе или перезагрузить симулятор, выключив и включив его заново.

Если это не помогло - обратитесь в службу технической поддержки.

# **2.2. Выключение симулятора**

Чтобы выключить симулятор, следуйте приведенному ниже алгоритму:

- 1. Вытащите имитаторы эндоваскулярных инструментов из портов;
- 2. Сообщите инструктору о завершении работы.

# **3. Ангиограф**

# **3.1. Система визуализации**

Система визуализации симулятора представлена тремя мониторами, крепящимися к стойке блок-корпуса при помощи кронштейнов.

Каждый монитор отвечает за отдельный сегмент работы:

Верхний правый монитор:

 рентгенография (подробнее об этом см. раздел «Рентгенография»);

Верхний левый монитор:

 рентгеноскопия (подробнее об этом см. раздел «Рентгеноскопия»);

Нижний правый (сенсорный) монитор:

- взаимодействие с программным интерфейсом:
- аутентификация;
- выбор режима работы;
- инициализация упражнений и учебных курсов и.т.д.

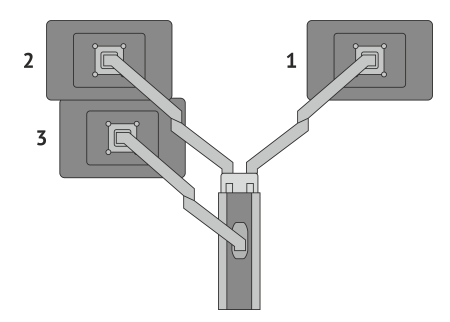

Рис. 3.1. Система визуализации. Вид сзади.

Ангиограф является основным инструментом медицинской визуализации при проведении процедуры контрастного рентгенологического исследования кровеносных сосудов ангиографии.

Сдуга, как часть ангиографической системы, представлена внутри виртуальной среды симулятора, но элементы её контроля **двухклавишная педаль** (Рис. 3.2) и **пульт управления** (Рис. 3.3) реализованы в аппаратной части .

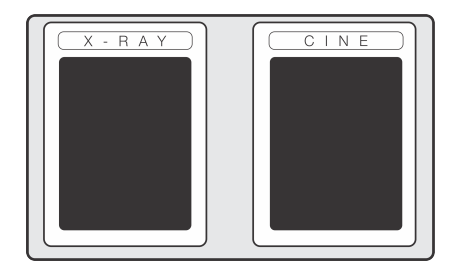

Рис. 3.2. Двухклавишная педаль

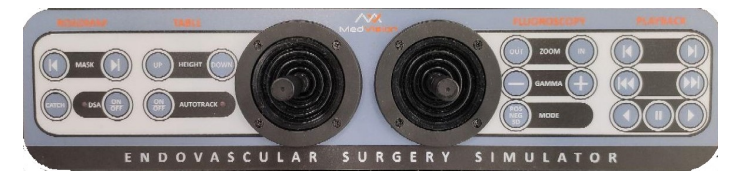

Рис. 3.3. Блок-пульт управления виртуальной С-дугой

В симуляторе предусмотрена работа ангиографа в двух режимах: **рентгеноскопии и рентгенографии**.

## **3.1.1. Рентгеноскопия**

Режим рентгеноскопии активируется нажатием педали X-RAY. При этом на экране скопии появляется рентгенографическое изображение, зависящее от текущего положения виртуальных Сдуги и стола.

При рентгеноскопии все проводимые манипуляции: движение инструментов, впрыск контраста, изменение положения С-дуги и операционного стола отображаются в режиме реального времени. Если отжать педаль, то рентгенографическое изображение замрет, и все вносимые после этого изменения (положение инструментов, размещение стола, позиция С-дуги, и пр.) отобразятся на экране скопии только после следующего нажатия клавиши.

Джойстики, расположенные в центре пульта, отвечают за горизонтальные перемещения виртуального операционного стола вправо/влево, изменение угла наклона С-дуги и её вращение вокруг пациента.

За управление вертикальным положением виртуального операционного стола отвечают кнопки «up» и «down», расположенные в области «Table». В этой же секции при помощи «on/off» можно включить/выключить функцию автоматического перемещения операционного стола по горизонтали («Autotrack») во время проведении операции. Если функция «Autotrack» включена, то горизонтальное перемещение операционного стола при помощи джойстиков будет недоступно.

12

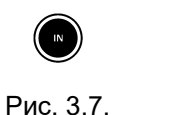

Поднять стол

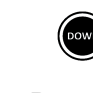

Рис. 3.5. Опустить стол

Рис. 3.6. Вк[л/Вык](#page-15-0)л отслеживание

Нажав на «In» можно, не изменяя вертикального положения стола, приблизить изображение рентгенограммы, нажав на «Out» отдалить.

Кнопки «+» и «» в поле «Gamma» повышают или понижают общую яркость рентгенограммы, при активном режиме рентгеноскопии.

«Mode» поочередно переключает изображение между позитивным, негативным и режимом 3D отображения сосудов (особенность программного обеспечения) (Рис. 3.12), (Рис. 3.13). Последний может быть недоступен в зависимости от настроек упражнения.

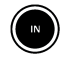

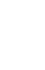

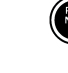

Рис. 3.7. Приблизить изображение

Рис. 3.8. Отдалить изображение

Рис. 3.9. Позитив / Негатив / 3D

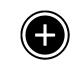

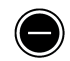

Рис. 3.10. Повысить яркость

<span id="page-15-0"></span>Рис. 3.11. Понизить яркость

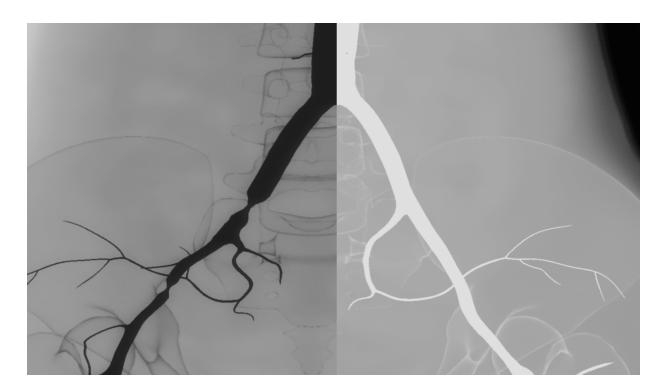

Рис. 3.12. Изображение рентгенограммы в момент впрыскивания контраста. Слева в позитивном, справа в негативном режиме

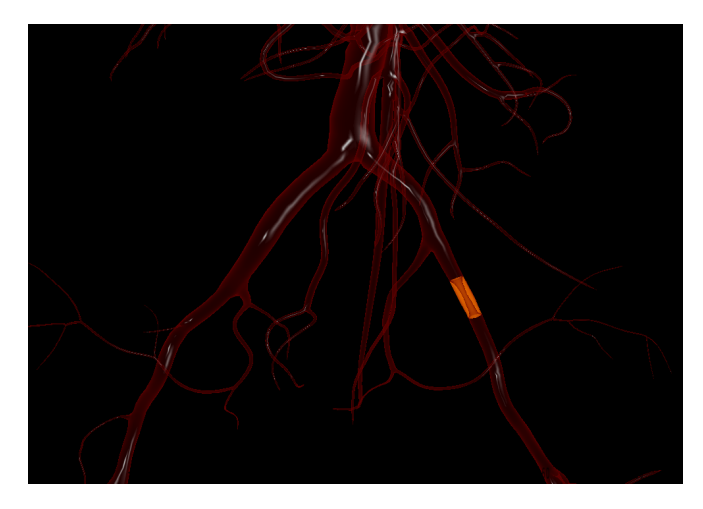

Рис. 3.13. 3D отображение сосудистой системы

# <span id="page-16-0"></span>**3.1.2. Рентгенография**

Режим рентгенографии активируется нажатием педали CINE. При этом рентгенографическое изображение и проводимые манипуляции не только отображаются на экране скопии, но также и записываются. Если отпустить клавишу, то запись прекратится, а записанная серия снимков будет воспроизведена на экране графии.

Последующее зажимание этой же клавиши, инициализирует начало новой записи. Количество серий снимков для одной

операции не ограничено, однако на экране графии автоматически отображается и повторяется только последняя.

Переключения между сериями снимков производится при помощи кнопок «Перемещение на серию вперед» (Рис. 3.14) и «Перемещение на серию назад» (Рис. 3.15) расположенных в секции «Playback».

Нажатие на «Перемещение на кадр назад» (Рис. 3.17), «Перемещение на кадр вперед» (Рис. 3.18), равно как и кнопки «Пауза», приостановит ход серии. При этом «Перемещение на кадр вперед» и «Перемещение на кадр назад» позволит листать серию по кадрам, вперед или назад, соответственно.

Чтобы возобновить нормальное воспроизведение необходимо нажать «Проигрывание вперед» (Рис. 3.19) или «Проигрывание назад» (Рис. 3.20). Имейте в виду, что нажатие на «Проигрывание назад» приведет к воспроизведению серии в обратном направлении.

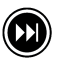

вперед

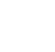

<span id="page-18-0"></span>Рис. 3.14. Перемещение на серию Рис. 3.15. Перемещение на серию назад

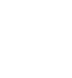

Рис. 3.16. Пауза

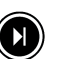

Рис. 3.18.

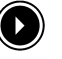

Рис. 3.17. Перемещение на кадр назад на кадр вперед

Перемещение Рис. 3.19. Проигрывание вперед

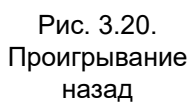

## **3.1.3. Roadmap**

Roadmap отвечает за управление режимом цифровой субтракционной ангиографии.

Работа с режимом «Roadmap» проходит согласно следующему алгоритму:

 В момент впрыскивания контрастного вещества (режим рентгеноскопии должен быть активен), необходимо зажать кнопку «Catch» (Рис. 3.21). Будет сделана серия снимков «масок» выбранной зоны рентгенограммы. Затем педаль скопии можно отпустить;

- Нажатием на DSA «On/Off» осуществляется вход в режим «Roadmap»;

 При помощи «+» и «» можно поочередно просмотреть сохраненные изображения в наложении на текущую рентгенограмму. Где «+» это перемещение к следующей маске, а «» возврат к предыдущей.

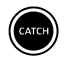

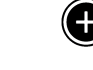

Рис. 3.21. Сделать снимок

Рис. 3.22. Следующий кадр

Рис. 3.23. Предыдущий кадр

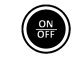

Рис. 3.24. Включение/ Выключение режима

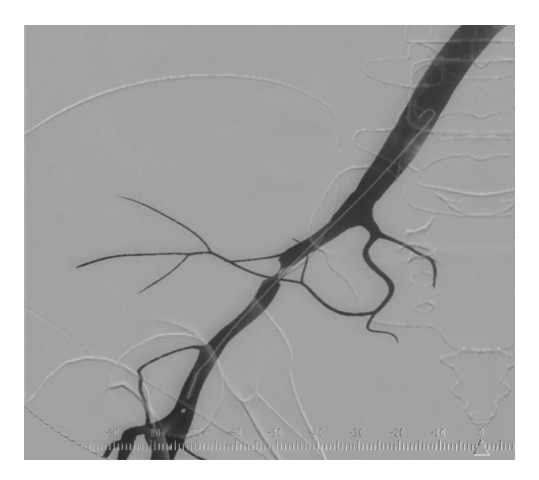

Рис. 3.25. Наложение «маски» на изображение

Выбранное изображение остается в качестве «маски», которая накладывается на текущее рентгенографическое изображение (Рис. 3.25)

Важно помнить, что изменение положения С-дуги или операционного стола (как следствие - рентгенограммы), приведет к расслоению изображения, т.к. «маска» не обновляется, а остается в изначальной форме (Рис. 3.26).

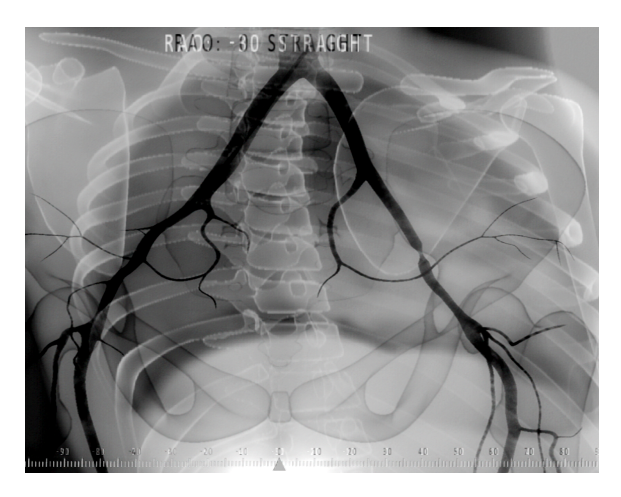

Рис. 3.26. Расхождение рентген изображения и «маски»

Выход из режима «Roadmap» осуществляется повторным нажатием на DSA «On/Off». Возвращаться к работе с режимом можно неограниченное количество раз, помня об ограничении на суммарный объем введенного рентгеноконтрастного вещества для пациента за операцию.

# <span id="page-22-0"></span>**4. Инструменты**

В комплект поставки инструментов симулятора входят:

 Имитаторы эндоваскулярных катетеров разного диаметра (2 вида);

Имитатор эндоваскулярного проводника;

Имитатор калибровочного проводника;

Имитатор шприца ввода контрастных жидкостей;

Имитатор индефлятора.

**Примечание:** В комплект поставки также входит **имитатор калибровочного проводника**, используемый во время проведения калибровки оборудования. Внимание: **имитатор калибровочного проводника** значительно короче, используемого в упражнениях.

Эндоваскулярные инструменты (Рис. 4.1) вводятся непосредственно во время выполнения упражнений и вынимаются после завершения работы. Системы имитации шприца ввода контрастной жидкости и индефлятора подключаются к столу еще на стадии сборки, через разъемы miniDIN-6 и штуцер.

<span id="page-23-1"></span>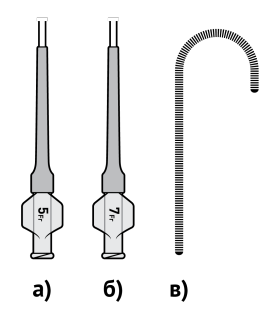

Рис. 4.1. Эндоваскулярные инструменты

# <span id="page-23-0"></span>**4.1. Ввод инструментов**

В программе имитатор эндоваскулярного катетера большего диаметра определяется как проводниковый катетер, имитатор эндоваскулярного катетера меньшего диаметра как носитель баллона или стента, диагностический катетер или микрокатетер, а имитатор эндоваскулярного проводника - как проводник разных диаметров или проводник с ловушкой.

<span id="page-24-0"></span>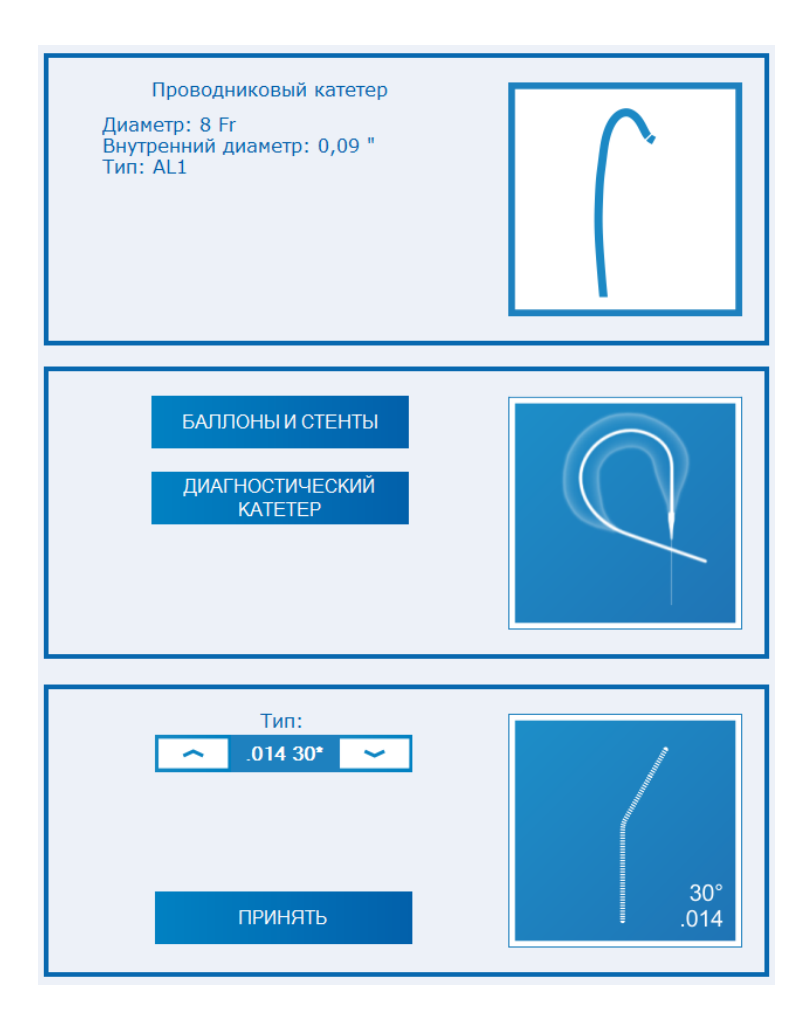

Рис. 4.2. Пиктограммы инструментов внутри программы

<span id="page-25-0"></span>Выбор между тем или иным видом инструмента производится непосредственно во время выполнения репетиции, но до того как инструмент вставлен в имитатор точки чрескожного доступа и определен системой отслеживания (см. раздел «Выбор инструментов»).

# **4.2. Выбор инструментов**

Чтобы приступить к выбору инструмента, нажмите его изображение в правой части экрана в окне репетиции (Рис. 4.2). В общем случае требуется выбрать его тип из предложенного списка, после чего откроется меню выбора инструмента.

Выбор производится нажатием на стрелки, расположенные по обе стороны от представленных параметров. Определившись с выбором инструмента, нажмите кнопку «Принять». Для некоторых инструментов необходимо просто нажать на значок с его обозначением.

**Примечание:** выбор инструмента необходимо производить до того, как он будет определен системой отслеживания. После этого смена инструмента будет возможна только при извлечении инструмента из имитатора точки чрескожного доступа.

# <span id="page-26-0"></span>**4.2.1. Проводниковый катетер**

Чтобы начать работу с проводниковым катетером, нажмите на пиктограмму с изображением инструмента в верхней правой стороне экрана (Рис. 4.2). В открывшемся меню выберите инструмент, подходящий по форме изгиба и длине.

Выбор производится нажатием на стрелки, расположенные по обе стороны от параметров инструмента. Подтвердите выбор, нажав «Принять».

После завершения выбора инструмента в программе, его имитатор можно вводить в комплекс. Выберите имитатор эндоваскулярного катетера большего диаметра (Рис. 4.1 - б) из набора инструментов. Как только пиктограмма инструмента в программе сменит цвет с синего на белый - инструмент определен и сменить его, не вынимая имитатор катетера нельзя.

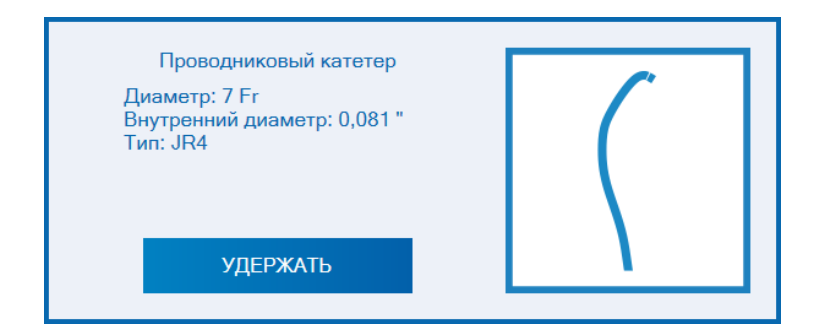

Рис. 4.3. Кнопка «Удержать»

<span id="page-27-0"></span>Кн[опк](#page-24-0)а **«Удержать»** для катетера 7 Fr. (Рис. 4.3), позволяет локально активировать обратную связь, чтобы замедлить передвижения катетера и исключить возможность его «соскальзывания» во время работы с другими инструментами. Передвижения проводникового катетера (перемещение вперед и назад, повороты) в программе определяются соответствующими манипуляциями имитатора катетера.

#### **4.2.2. Баллон**

Чтобы начать работу с баллоном, нажмите на пиктограмму с изображением инструмента в середине правой стороны экрана (Рис. 4.2). В открывшемся меню выберите «Баллоны и Стенты», а затем «Баллон».

После выберите инструмент, подходящий по длине и диаметру.Выбор производится нажатием на стрелки, расположенные по обе стороны от параметров. Подтвердите выбор, нажав «Принять».

После завершения выбора инструмента в программе, его имитатор можно вводить в комплекс. Выберите имитатор эндоваскулярного катетера меньшего диаметра (Рис. 4.1 а) из набора инструментов и начните вводить его в имитатор точки чрескожного доступа. Как только пиктограмма инструмента в программе сменит цвет с синего на белый - инструмент определен и сменить его, не вынимая имитатор катетера нельзя.

Раскрытие баллона регулируется индефлятором. Чтобы надуть баллон надавливайте на поршень индефлятора, чтобы сдуть тяните его на себя. Помните про номинальное давление для раздува и расчетное давление разрыва. При превышении значения второго - возникает опасность разрыва баллона. Следить за показателем давления необходимо на манометре в программе (см. раздел «Индефлятор»).

Чтобы довести баллон до точки сужения сосуда, необходимо вводить имитатор катетера в имитатор точки чрескожного доступа. Чтобы вытащить баллон, необходимо извлечь имитатор катетера. Передвижения баллона (перемещение вперед и назад) определяются соответствующими манипуляциями имитатора катетера.

#### <span id="page-29-0"></span>**4.2.3. Самораскрывающийся стент**

Чтобы начать работу с самораскрывающимся стентом, нажмите на пиктограмму с изображением инструмента, расположенную в середине правой стороны экрана (Рис. 4.2). В открывшемся меню выберите раздел «Баллоны и Стенты», а затем «Самораскрывающийся стент». После выберите инструмент, подходящий по длине и диаметру. Выбор производится нажатием на стрелки, расположенные по обе стороны от параметров. Подтвердите выбор, нажав «Принять».

После завершения выбора инструмента в программе, его имитатор можно вводить в комплекс. Выберите имитатор эндоваскулярного катетера меньшего диаметра (Рис. 4.1 - а) из набора инструментов и начните вводить его в имитатор точки чрескожного доступа. Как только пиктограмма инструмента в программе сменит цвет с синего на белый - инструмент определен, и сменить его, не вынимая имитатор катетера, нельзя.

Раскрытие стента регулируется в программе, и схоже с процессором выбора. Степень раскрытия выбирается в поле «Раскрытие стента» стрелками, после определения инструмента системой. Правая - увеличивает процент раскрытия, левая уменьшает.

Передвижения самораскрывающегося стента (перемещение вперед и назад) определяются соответствующими

<span id="page-30-0"></span>манипуляциями имитатора катетера.

#### **4.2.4. Баллонорасширяемый стент**

Чтобы начать работу с баллонорасширяемым стентом, нажмите на пиктограмму с изображением инструмента в середине правой стороны экрана (Рис. 4.2). В открывшемся меню выберите секцию «Баллоны и Стенты», а затем «Баллонорасширяемый стент». После выберите инструмент, подходящий по длине и диаметру.

Выбор производится нажатием на стрелки, расположенные по обе стороны от параметров инструмента. Подтвердите выбор, нажав «Принять».

После завершения выбора инструмента в программе, его имитатор можно вводить в комплекс. Выберите имитатор эндоваскулярного катетера меньшего диаметра (Рис. 4.1 а) из набора инструментов. Как только пиктограмма инструмента в программе сменит цвет с синего на белый - инструмент определен и сменить его, не вынимая имитатор катетера нельзя.

Чтобы раскрыть надавливайте на поршень индефлятора, чтобы сдуть тяните его на себя. Помните про номинальное давление для раздува и расчетное давление разрыва. При превышении значения второго - возникает опасность разрыва. Следить за показателем давления необходимо на манометре в программе (см. раздел «Индефлятор»).

<span id="page-31-0"></span>Передвижения балонорасширяемого стента (перемещение вперед и назад) определяются соответствующими манипуляциями имитатора катетера. Чтобы раскрыть баллонорасширяемый [кат](#page-24-0)етер, надавливайте на поршень индефлятора, чтобы сдуть тяните его на себя. Помните про номинальное давление для раздува и расчетное давление разрыва. При превышении значения второго - возникает опасность разрыва. Следить за показателем давления необходимо на манометре в программе (см. раздел «Индефлятор»)

#### **4.2.5. Диагностический катетер**

Чтобы начать работу с диагностическим катетером, нажмите на пиктограмму с изображением инструмента в середине правой стороны экрана (Рис. 4.2). В открывшемся меню, выберите «Диагностический катетер». После выберите инструмент, подходящий по форме изгиба и диаметру.

Выбор производится нажатием на стрелки, расположенные по обе стороны от параметров инструмента. Подтвердите выбор, нажав «Принять».

После завершения выбора инструмента в программе, его имитатор можно вводить в комплекс. Выберите имитатор эндоваскулярного катетера меньшего диаметра (Рис. 4.1 - а) из набора инструментов. Как только пиктограмма инструмента в

<span id="page-32-0"></span>программе сменит цвет с синего на белый - инструмент определен, и сменить его, не вынимая имитатор катетера, нельзя.

Передвижения диагностического катетера (перемещение вперед и назад, повороты) определяются соответствующими манипуляциями имитатора катетера.

### **4.2.6. Стентграфт**

Чтобы начать работу со стент-графтом, нажмите на пиктограмму с изображением инструмента, расположенную в середине правой стороны (Рис. 4.2). В открывшемся меню выберите «Баллоны и Стенты» и затем «Стент-графт».

<span id="page-33-0"></span>После завершения выбора инструмента в программе, его имитатор можно вводить в комплекс. Выберите имитатор эндоваскулярного катетера меньшего диаметра (Рис. 4.1 а) из набора инструментов и начните вводить его. Как только пиктограмма инструмента в программе сменит цвет с синего на белый инструмент определен, и сменить его, не вынимая имитатор катетера, нельзя.

Раскрытие короны стент-графта регулируется внутри программы. Чтобы раскрыть корону, нажмите кнопку «Раскрытие короны».

Передвижения стент-графта в программе (перемещение вперед и назад, повороты) определяются соответ[ству](#page-23-1)ющими манипуляциями имитатора катетера.

#### **4.2.7. ААА стентграфт**

Чтобы начать работу с ААА стент-графтом, нажмите на пиктограмму с изображением инструмента, расположенную в середине правой стороны (Рис. 4.2). В открывшемся меню выберите «Баллоны и Стенты» и затем «ААА стент-графт». В открывшемся меню выберите «ААА стент-графт».

После завершения выбора инструмента в программе, его имитатор можно вводить в комплекс. Выберите имитатор эндоваскулярного катетера меньшего диаметра (Рис. 4.1 а) из

<span id="page-34-0"></span>набора инструментов и начните вводить его в имитатор точки доступа. Как только пиктограмма инструмента в программе сменит цвет с синего на белый - инструмент определен, и сменить его, не вынимая имитатор катетера, нельзя.

Раскрытие короны стент-графта регулируется внутри программы. Чтобы раскрыть корону, нажмите кнопку «Раскрытие короны».

Передвижения ААА стент-графта (перемещение [впе](#page-23-1)ред и назад, повороты) определяются соответствующими манипуляциями имитатора катетера.

#### **4.2.8. Микрокатетер**

Чтобы начать работу с микрокатетером, нажмите на пиктограмму с изображением инструмента, расположенную в середине правой стороны экрана (Рис. 4.2). В открывшемся меню выберите «Микрокатетер».

После завершения выбора инструмента в программе, его имитатор можно вводить в комплекс. Выберите имитатор эндоваскулярного катетера меньшего диаметра (Рис. 4.1 а) из набора инструментов и начните вводить его в имитатор точки доступа. Как только пиктограмма инструмента в программе сменит цвет с синего на белый - инструмент определен, и сменить его, не вынимая имитатор катетера, нельзя.

Передвижения микрокатетера (перемещение вперед и н[азад](#page-23-1), повороты) определяются соответствующими манипуляциями имитатора катетера.

#### **4.2.9. Супержесткий проводник**

Чтобы начать работу с супержестким проводником, нажмите на пиктограмму с изображением инструмента, расположенную в нижней правой стороны экрана (Рис. 4.2). В открывшемся меню выберите «Супержесткий проводник».

После завершения выбора инструмента в программе, его имитатор можно вводить в комплекс. Выберите имитатор эндоваскулярного проводника из набора инструментов (Рис. 4.1 в) и начните вводить его в имитатор точки доступа. Как только пиктограмма инструмента в программе сменит цвет с синего на белый инструмент определен и сменить его, не вынимая имитатор катетера нельзя.

Передвижения супержесткого проводника (перемещение вперед и назад, повороты) определяются соответствующими манипуляциями имитатора проводника.

#### **4.2.10. Проводник**

Чтобы начать работу с проводниковым катетером, нажмите на пиктограмму с изображением инструмента в нижней правой стороне экрана (Рис. 4.2). Выберите «Проводник» и выберите форму изгиба.

После завершения выбора инструмента в программе, его имитатор можно вводить в комплекс. Чтобы воспользоваться проводником, Выберите имитатор эндоваскулярного проводника (Рис. 4.1 в) из набора инструментов и начните вводить его в имитатор точки доступа. Не перепутайте имитатор проводника с **калибровочным проводником**. Имитатор инструмента длиннее калибровочного проводника. Как только пиктограмма инструмента в программе сменит цвет с синего на белый инструмент определен и сменить его, не вынимая имитатор катетера нельзя.

Передвижения проводника (перемещение вперед и назад, повороты) определяются соответствующими манипуляциями имитатора проводника.

# **4.2.11. Проводник с системой защиты от дистальной эмболии (EPD)**

Чтобы начать работу с проводником с ловушкой, нажмите на пиктограмму с изображением инструмента в нижней правой стороне экрана (Рис. 4.2). В открывшемся меню выберите «Проводник с EPD» и выберите форму изгиба инструмента.

После завершения выбора инструмента в программе, его имитатор можно вводить в комплекс. Чтобы воспользоваться проводником с ловушкой, Выберите имитатор эндоваскулярного проводника из набора инструментов (Рис. 4.1 - в) и начните вводить его в имитатор точки доступа. Как только пиктограмма инструмента в программе сменит цвет с синего на белый инструмент определен и сменить его, не вынимая имитатор катетера нельзя.

Раскрытие EPD регулируется внутри программы. Нажатие кнопку «Раскрытие EPD» открывает EPD, «Закрытие EPD», соответственно, закрывает.

Передвижения проводника с ловушкой (перемещение вперед и назад, поворот) определяются соответствующими манипуляциями имитатора проводника.

#### **4.2.12. Спирали**

Чтобы начать работу со спиралями, нажмите на пиктограмму с изображением инструмента в нижней правой стороне экрана (Рис. 4.2). В открывшемся меню выберите «Спираль». После выберите инструмент, подходящий по длине и диаметру. Критерии одинаковы для всех трех спиралей, но их значения выбираются отдельно для каждого типа. Выбор производится нажатием на стрелки, расположенные по обе стороны от параметров инструмента. Подтвердите выбор, нажав «Принять».

После завершения выбора инструмента в программе, его имитатор можно вводить в комплекс. Чтобы воспользоваться спиралью, Выберите имитатор эндоваскулярного проводника из набора инструментов (Рис. 4.1 в) и начните вводить его в имитатор точки доступа. Как только пиктограмма инструмента в программе сменит цвет с синего на белый - инструмент определен и сменить его, не вынимая имитатор катетера нельзя.

Заполнение аневризмы спиралью начинается, после попадания инструмента микрокатетера в полость патологии. Прекращение заполнения осуществляется отсоединением спирали нажатием кнопки «Отсоединение» в программе. Отсоединение возможно после того, как метка спирали совпадет с меткой микрокатетера (Рис. 4.4).

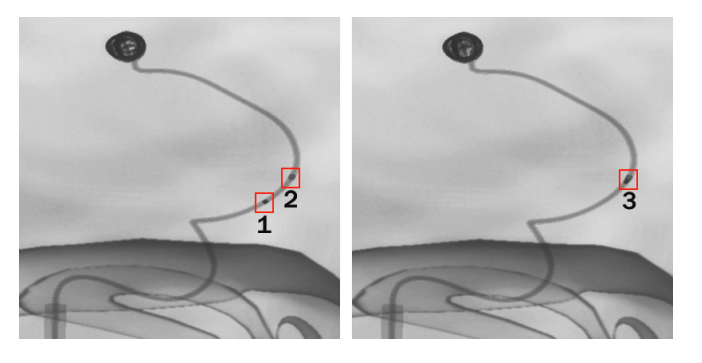

Рис. 4.4. Заполненная аневризма. Метка отсоединения спирали

Заполненная аневризма. 1 метка спирали, 2 метка микрокатетера, 3 совпадение меток, правильное положение для отсоединения спирали

#### **4.2.13. Шприц**

Работа с системой имитации ввода контрастных жидкостей выглядит следующим образом: сначала необходимо довести поршень до конечного значения шкалы шприца, а потом надавить на него. Тем самым будет инициирован впрыск контрастного вещества в программе.

Набор «жидкости» в шприц не приводит к каким-либо изменениям статистических показателей в программе и не отобразится на ходе операционного процесса. Несмотря на всю схожесть с настоящим шприцем, используемый инструмент является имитатором, и никакую жидкость для впрыскивания в него набирать не необходимо.

Если необходимо ввести большее количество контраста, чем позволяет текущее положение поршня, то можно воспользоваться инжектором на экране упражнения. Коснитесь иконки со шприцом, чтобы открыть меню ввода, задайте скорость впрыска, объем вводимого вещества и нажмите кнопку «**Начать контрастирование**», чтобы инициировать впрыск. Более подробная информация касательно инжектора приведена в разделе «Экранное управление».

#### **4.2.14. Индефлятор**

Система имитации приборов создания высокого давления отвечает за дилатацию баллонов и раскрытие стентов во время операции. Чтобы надуть баллон или раскрыть баллонорасширяемый стент нажмите на поршень индефлятора, чтобы сдуть баллон оттяните поршень назад.

Текущие показатели давления отображаются как в программе, так и на дисплее самого имитатора индефлятора.

#### **4.2.15. Аспиратор**

Аспиратор используется для удаления лишних жидкостей из организма в процессе выполнения вмешательства. Для запуска процесса аспирации, нажмите кнопку «Аспирация», расположенную на экране упражнения

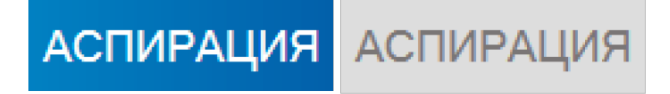

Рис. 4.5. Кнопка "Аспирация"

# **4.3. Работа с несколькими точками доступа**

В ряде случаев может потребоваться работа сразу несколькими точками доступа (например, лучевой и бедренной контралатеральной). Чтобы выбрать/сменить точку доступа, необходимо:

коснитесь иконки с изображением точки доступа;

- выбрать необходимую точку из предоставленного списка, коснувшись иконки с её изображением;
- иконка с выбранной точкой доступа будет отображаться внизу;
- выбрать необходимый инструмент в программе симулятора;

Если для работы с новой точкой доступа будет использоваться уже введенный имитатор инструмента, необходимо **сначала извлечь** его из симулятора, а затем **снова ввести**.

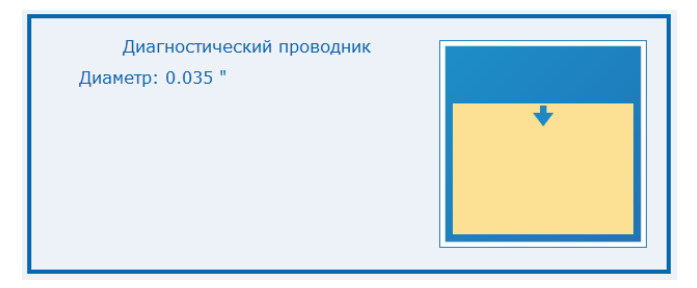

Рис. 4.6. Индикатор направления инструмента при синхронизации

При смене точки доступа инструмент, введенный через предыдущую точку доступа, будет «заморожен» (заблокирован) в программе и перестанет отвечать на манипуляции имитатором инструмента. Чтобы вернуться к работе с «замороженным» инструментом необходимо переключиться на его точку доступа и синхронизировать программное и физическое положение инструмента. Для этого необходимо заново ввести имитатор инструмента в точку доступа. При этом необходимо следить за индикатором (Рис. 4.6) положения инструмента.

Желтый уровень указывает на степень введения инструмента, стрелка направление движения инструмента. Как только имитатор достигнет необходимой точки (синхронизируется), пиктограмма инструмента окрасится в синий. С этого момента инструмент в программе «разморозится».

Однако, если для работы использовалось больше одного инструмента, то для синхронизации и «разморозки» инструмента (любого) будет необходимо ввести все использовавшиеся имитаторы.

# <span id="page-44-0"></span>**5. Учетные записи пользователя**

При запуске комплекса автоматически загружается программа симуляции и открывается начальный экран (Рис. 5.1), в котором доступны две кнопки: «Выбор существующего пользователя» и «Создание нового пользователя».

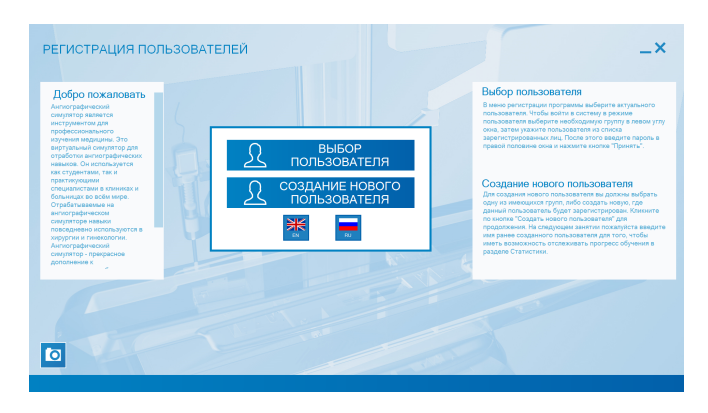

Рис. 5.1. Начальный экран

# **5.1. Выбор существующего пользователя**

Чтобы открыть уже созданный профиль, нажмите «Выбор существующего пользователя».

Каждый пользователь принадлежит к определенной группе, которая указывается им во время регистрации. Имя

пользователя отображается только в его группе. Сменить группу можно в режиме «Администратор».

Все существующие группы отображаются в левой части окна аутентификации (Рис. 5.2). Щелкните по названию той, к которой относится нужный пользователь, и выберите его имя из списка. После введите пароль в соответствующем поле и нажмите кнопку «Принять».

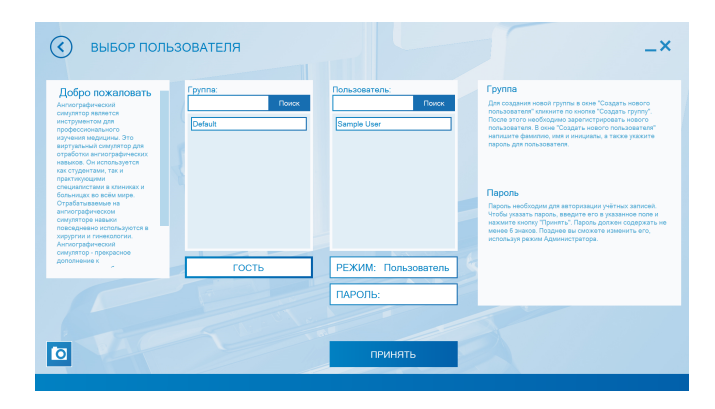

Рис. 5.2. Окно аутентификации

После завершения процедуры аутентификации пользователю откроется главное меню симулятора (Рис. 5.3).

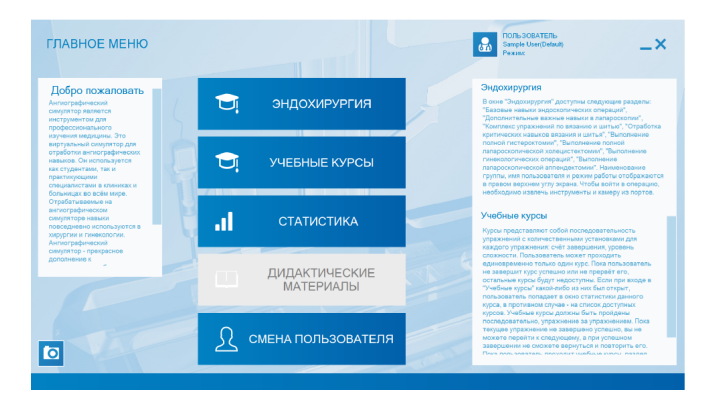

Рис. 5.3. Главное меню

В нем доступны 4 раздела:

«Эндохирургия»,

«Учебные курсы»,

«Статистика»,

«Смена пользователя».

Раздел «Эндохирургия» содержит все упражнения, входящие в комплектацию программного обеспечения симулятора.

Упражнения распределены по направлениям, выбор между которыми производится непосредственно в меню «Эндохирургия». Обучающийся может самостоятельно выбрать уровень сложности и порядок прохождения упражнений. Получаемый в конце выполнения балл-оценка влияет только на статистику. (см. раздел «Упражнения»).

В разделе «Учебные курсы» можно выбрать для прохождения учебный курс, состоящий из последовательности упражнений, объединенных в комплекс на основе каких-либо признаков. Для упражнений в составе курса заранее определен уровень сложности, порядок выполнения и минимальный балл-оценка, необходимый для успешного прохождения (см. раздел «Учебные Курсы»).

В разделе «Статистика» пользователь может посмот[рет](#page-44-0)ь результаты своего обучения по всем пройденным упражнениям и курсам (см. раздел «Статистика»).

Раздел «Смена пользователя» возвращает к первоначальному окну пользователя, где можно сменить текущий профиль пользователя или создать новый (см. раздел «Авторизация Пользователей»).

#### **5.2. Регистрация нового пользователя**

Чтобы добавить нового пользователя, выберите «Cоздание нового пользователя» на начальном экране (Рис. 5.1). Регистрировать пользователя можно либо в существующей группе, либо в новой.

Во втором случае сначала придется создать группу (см. раздел «Создание новой группы»).

Чтобы зарегистрировать пользователя в уже существующей группе, выберите её из списка в левой части окна создания (Рис. 5.4). Затем введите желаемое имя и пароль для профиля в полях «Фамилия Имя Отчество» и «Пароль». Нажмите кнопку «Создание нового пользователя» для того, чтобы завершить процесс.

<span id="page-48-0"></span>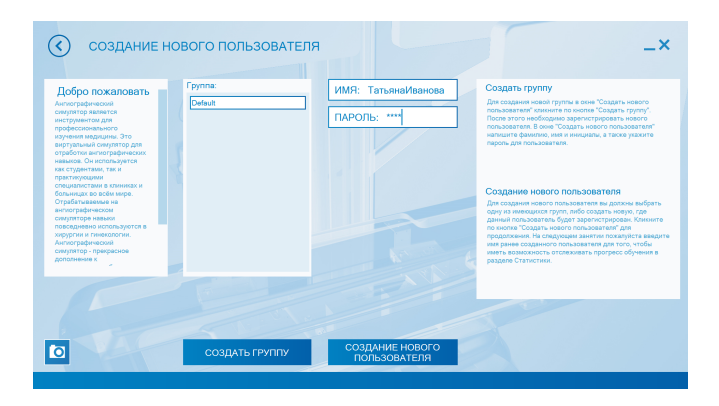

Рис. 5.4. Форма создания пользователя

# **5.3. Создание новой группы**

Если необходимо создать новую группу, в меню «Создание нового пользователя» нажмите на «Создать группу». В открывшемся окне (Рис. 5.5) введите имя для новой группы и нажмите «Принять».

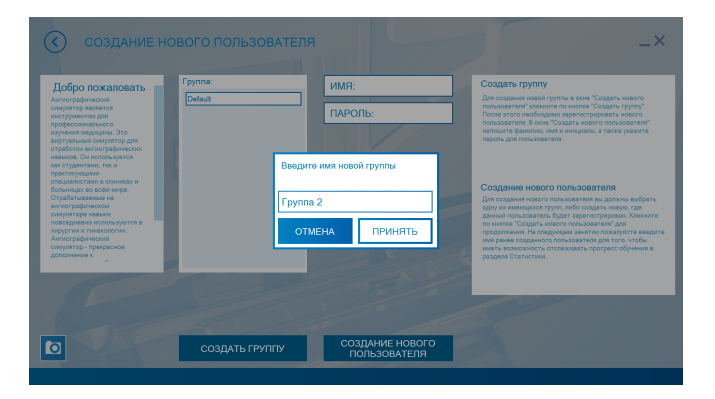

Рис. 5.5. Создание новой группы

# <span id="page-50-1"></span><span id="page-50-0"></span>**6. Выполнение упражнений**

# **6.1. Меню разделов упражнений**

Чтобы открыть меню упражнений (Рис.6.1), нажмите кнопку «Эндохирургия», расположенную в главном меню программы.

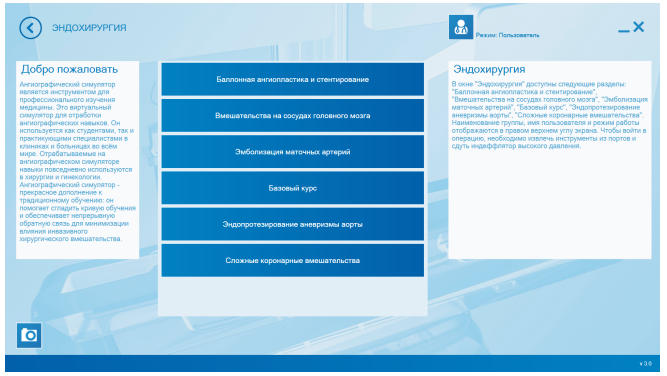

Рис. 6.1. Окно «Эндохирургия»

Доступны\* следующие разделы учебно-практических задач:

- Баллонная ангиопластика и стентирование;
- Вмешательство на сосудах головного мозга;
- Эмболизация маточных артерий;

- Базовый курс;
- Эндопротезирование аневризмы аорты;
- Сложные коронарные вмешательства/

**\*Примечание:** наличие/отсутствие тех или иных учебных-модулей зависит от комплектации приобретаемого симулятора.

<span id="page-51-0"></span>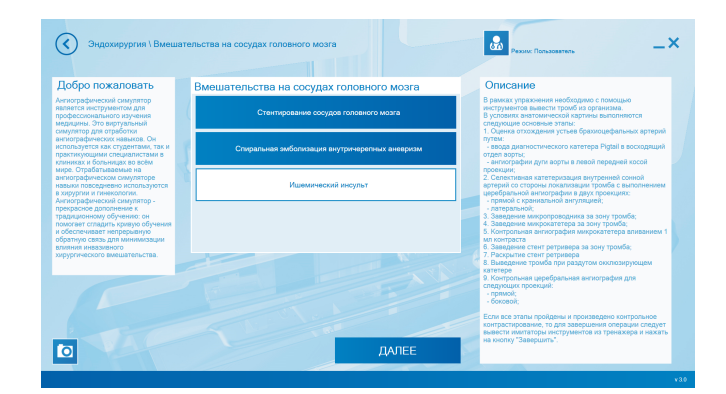

Рис. 6.2. Окно выбора упражнения

# **6.2. Запуск упражнения**

Чтобы открыть меню запуска упражнения:

• Откройте меню «Эндохирургия» (Рис. 6.1);

- Выберите учебное направление, щелкнув по его названию;
- В открывшемся меню (Рис. 6.2) выберите упражнение и нажмите кнопку «Далее».

В окне запуска упражнения (Рис. 6.3), представлены анамнез пациента, краткое описание упражнения, вкладка видео курса, опции настройки клинического случая и сложности выполнения упражнения. Вернуться в предыдущее меню можно нажав кнопку **«<»**, расположенную в левом верхнем углу.

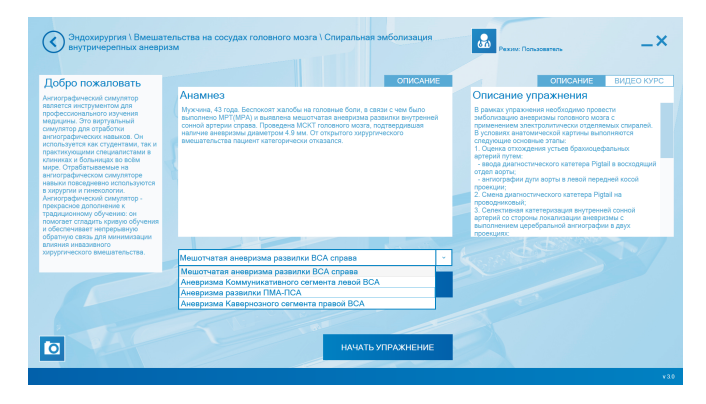

Рис. 6.3. Окно запуска упражнения

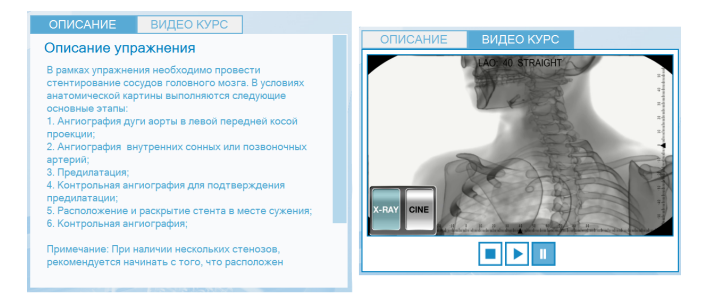

Рис. 6.4. Вкладка «Видеокурс»

Текущий уровень сложности упражнения (легкий, средний, сложный) отображается на кнопке **«Сложность»**. Для настройки сложности упражнения необходимо нажать кнопку «Сложность». Новый уровень сложности будет отображен на самой кнопке.

Настройка (выбор) клинического случая осуществляется в ниспадающем меню, расположенном над кнопкой **«Сложность»**. Нажмите на значок стрелки, чтобы открыть список доступных клинических случаев и выберите требуемый, щелкнув по его названию. Название выбранного клинического случая будет отображено в строке под анамнезом.

<span id="page-54-1"></span><span id="page-54-0"></span>Перед началом выполнения упражнения ознакомьтесь с его кратким содержанием, порядком выполняемым действий (вкладка «Описание») и видео с выполнением упражнения (вкладка «Видеокурс»). Обе вкладки располагаются в правой части экрана (Рис. 6.4).

# **6.3. Экран упражнения**

В левой части окна отображается поле для выбора инструмента, из которого будет осуществляться впрыск контрастного вещества. В правой производится выбор типов и характеристик используемых эндоваскулярных инструментов. В нижней левой и правой частях отображаются статистические данные и располагается кнопка «Выход».

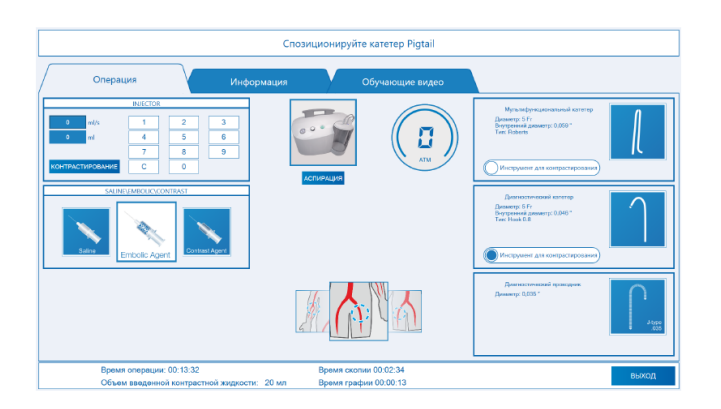

Рис. 6.5. Окно упражнения

#### <span id="page-55-0"></span>**6.3.1. Элементы верхней панели окна упражнения**

Во время выполнения упражнений на верхней панели экрана программы доступный следующие вкладки:

- Вкладка «Операция» (Рис. 6.5) - это основное рабочее меню упражнения. В нем расположены элементы экранного управления, производится выбор используемых инструментов, отображается основная информация о проводимом вмешательстве. Подробное описание функций вкладки «Операция» будет представлено в разделах ниже

<span id="page-56-0"></span> Вкладка «И[нфо](#page-54-1)рмация» содержит краткое описание сути выполняемого вмешательства и анамнез пациента для выбранного клинического случая (выбор случая производится в окне запуска упражнения);

 Вкладка «Обучающие видео» содержит видео выполнения упражнения.

#### **6.3.2. Элементы нижней панели окна упражнения**

Во время выполнения упражнений в нижней панели экрана программы (Рис. 6.5) отображаются следующие данные:

- время операции;
- время скопии;
- время графии;
- объем введенной контрастной жидкости;

 кнопка переключения экранов графии и скопии «Показать экран ангиографии/ренгеноскопии» (для двухмониторного режима); кнопка «Выход».

Нажатие кнопку «Показать экран ангиографии/ренгеноскопии» позволяет переключаться между экранами отображения рентгеноскопии и рентгенографии.

По умолчанию включен режим рентгеноскопии.

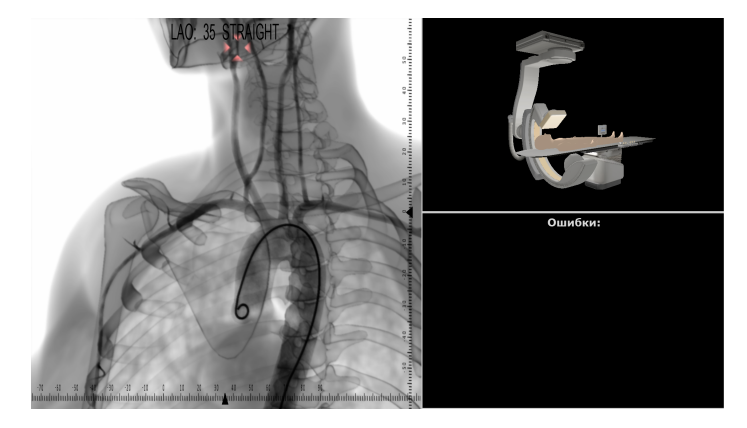

Рис. 6.6. Экран рентгеноскопии

<span id="page-58-0"></span>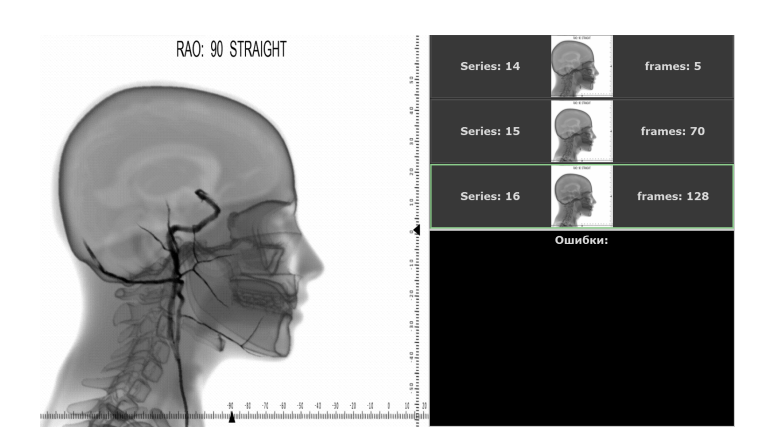

Рис. 6.7. Экран ангиографии

# **6.3.3. Типы информационных сообщений**

Ход выполнения упражнений сопровождается появлением двух видов информационных сообщений (Рис. 6.8):

- сообщения-ошибки;
- сообщения-предупреждения;

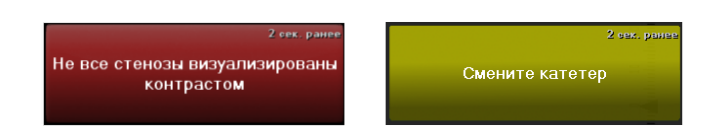

Рис. 6.8. Информационные сообщения

В правой части на экране рентгенографии появляются **сообщения ошибки**, расположенные на красном фоне. **Сообщения предупреждения** отображаются на желтом фоне, там же гле и сообщения-ощибки.

### <span id="page-59-0"></span>**6.3.4. Экранное управление**

Элементы экранного управления позволяют:

- выбирать тип вводимой жидкости;
- настраивать объем и скорость ввода жидкости;
- активировать аспирацию;
- выбирать точку ввода инструмента.

Экран упражнения так же содержит дополнительный элемент управления инжектор. В упражнении на маточную эмболизацию так же добавляется возможность выбора вводимого вещества в виде иконки рядом с инжектором.

Инжектор позволяет задать объем и скорость впрыска выбранного вещества, а так же произвести сам впрыск. Данная функция применяется в тех случаях, когда объем жидкости, необходимый для впрыска, превышает объем физического имитатора шприца.

Чтобы провести впрыск с экрана (Рис. 6.9):

коснитесь иконки инжектора, чтобы открыть меню ввода;

 задайте скорость ввода в поле «**ml/s**» (миллилитры в секунду), используя виртуальную клавиатуру в правой стороне меню;

 задайте необходимый объем вводимого вещества в поле «**ml**» (миллилитры), используя виртуальную клавиатуру в правой стороне меню;

 нажмите «**Контрастирование**», чтобы начать впрыск выбранного вещества;

**Примечание:** если вы допустили ошибку или хотите изменить введенное значение нажмите кнопку «**С**».

<span id="page-61-0"></span>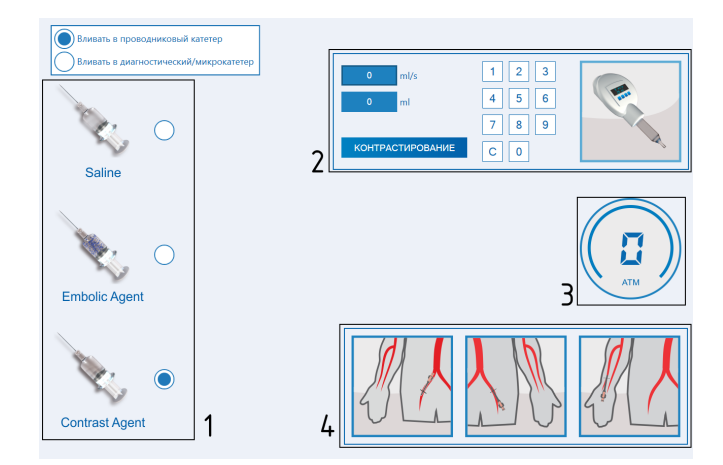

Рис. 6.9. Меню выбора жидкости(1). Меню инжектора(2). Манометр(3). Выбор точки доступа(4).

Так как упражнениях на маточную эмболизацию используются три типа вводимой жидкости, в экранное меню упражнения добавляется функция выбора между ними. Чтобы выбрать тип вводимой жидкости:

 коснитесь иконки с изображением шприца, расположенной рядом с иконкой инжектора;

 выберите необходимое вещество из предоставленного списка, коснувшись иконки с его изображением (Рис. 6.91).

<span id="page-62-0"></span>Кроме типа вводимой жидкости также можно выбрать и инструмент, через который она будет вливаться. Для этого коснитесь иконки меню ввода(Рис. 6.5), расположенной в верхнем левом углу.

**Примечание:** при впрыске контрастного вещества [чер](#page-61-0)ез, отличный от выбранного ранее, инструмент система сообщит об ошибке, выведя сообщение на экран.

#### **6.3.5. Выбор точки доступа**

Еще одним элементом экрана упражнения является возможность программного выбора точки ввода имитаторов эндоваскулярных инструментов. Доступны следующие точки ввода инструментов: лучевая, бедренная ипсилатеральная, бедренная контралатеральная.

Чтобы выбрать или изменить точку ввода:

 коснитесь иконки с изображением точки ввода (Рис. 6.94), расположенной под иконкой инжектора;

 выберите необходимую точку из предоставленного списка, коснувшись иконки с её изображением;

 иконка с выбранной точкой ввода будет отображаться внизу, рядом с иконкой манометра.

# <span id="page-63-1"></span><span id="page-63-0"></span>**6.4. Завершение и выход из упражнений**

После успешного завершения всех этапов упражнения на экране появится сообщение «Упражнение завершено», после чего можно доставать из имитатора точки чрескожного доступа имитаторы эндоваскулярных инструментов.

Когда все имитаторы инструментов будут извлечены из порта, кнопка «Выход» (Рис. 6.10), расположенная в левой части монитора, будет подсвечена зеленым. Нажмите на неё, чтобы успешно завершить упражнение и перейти к окну статистики (см. раздел «Статистика»).

> -<br>Время операции: 00:15:05 Время скопии: 00:08:24<br>- Объем введенной контрастной жидкости: 19 мл - Время графии: 00:02:40  $\frac{1}{2}$  noissa .<br>«Ть экрин ингистриеми

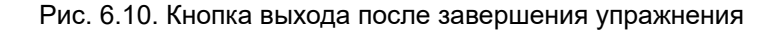

Любое упражнение также можно завершить принудительно. Для этого нажмите кнопку «Выход» в левой части монитора. После этого также откроется окно статистики.

> показать экраническоми выход

Рис. 6.11. Кнопка выхода из упражнения

# 7 СТАТИСТИКА

# <span id="page-64-0"></span>**7. Статистика**

Статистика индивидуальна для пользователя и формируется после каждого завершения упражнения.

Чтобы просмотреть статистику, необходимо авторизоваться в программе «Выбор пользователя» и выбрать в главном меню раздел «Статистика».

На экране будет отображаться информация о пройденных упражнениях:

- дата выполнения упражнения;
- время выполнения упражнения;
- название упражнения;
- количество полученных баллов (Рис. 7.1)

(от 0 до 100, где 100 наилучший результат).

# 7 СТАТИСТИКА

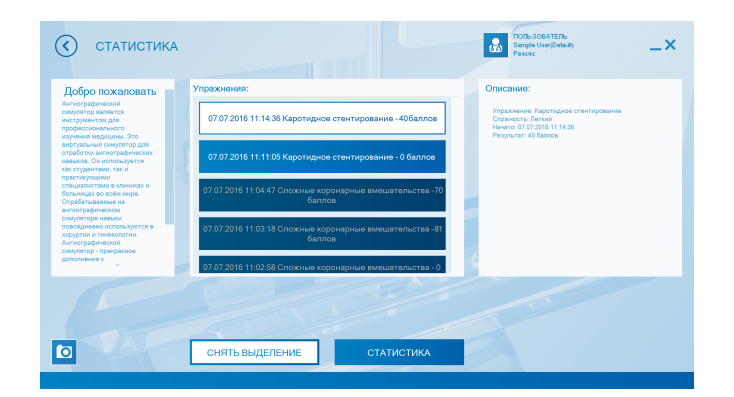

Рис. 7.1. Окно просмотра статистики

Для просмотра результатов конкретного упражнения, выберите его из общего списка и нажмите кнопку «Результаты выбранного упражнения». В открывшемся меню (Рис. 7.2) будут отображены результаты выполнения упражнения.

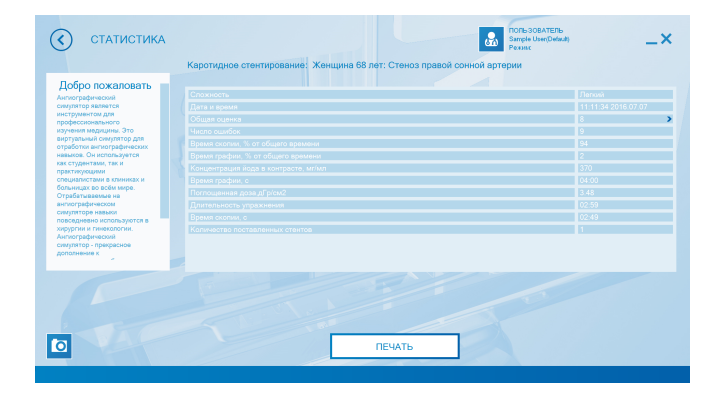

Рис. 7.2. Окно просмотра статистики конкретного упражнения

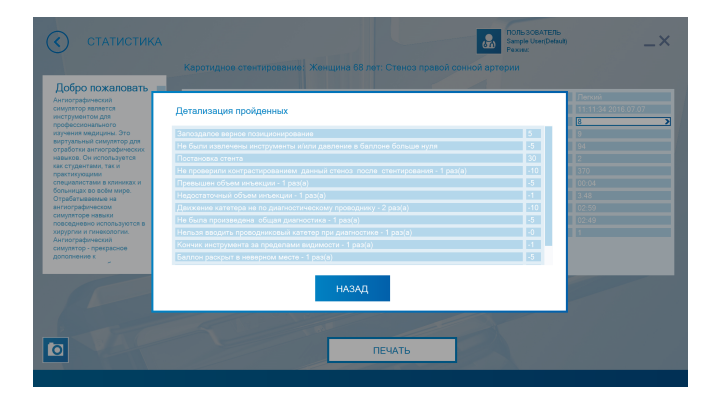

Рис. 7.3. Окно детализации балла

# 7 СТАТИСТИКА

Нажмите значок **«>»** расположенный в поле «Общая оценка», чтобы открыть окно детализацию балла (Рис. 7.3). Детализация балла представляет собой детальную расшифровку и обоснование полученной итоговой оценки, которая складывается из совокупности баллов за выполненное упражнение, за вычетом штрафных баллов. Чтобы вернуться к окну статистики упражнения, нажмите кнопку «Назад», расположенную в левой части экрана.

Окно статистики также появляется после завершения или прерывания упражнения. В нем отображены результаты текущего упражнения.

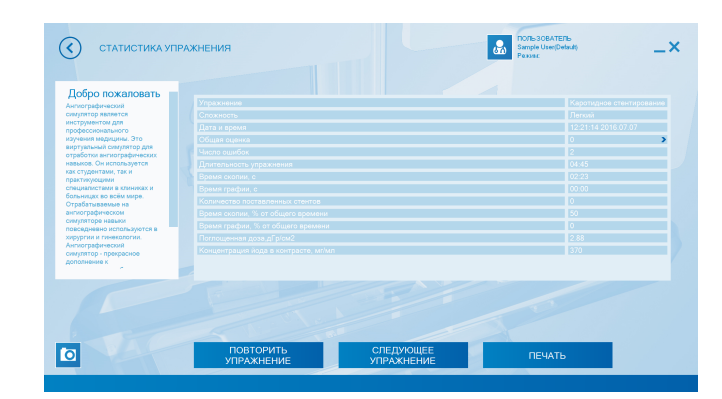

Рис. 7.4. Окно завершения упражнения. Кнопка детализации балла

# **8. Советы по уходу за симулятором**

- Для очищения симулятора можно использовать легкий мыльный раствор или бытовой очиститель.
- Пропитайте мягкую ткань выбранным средством и аккуратно протрите, удаляя видимые загрязнения.
- Помните, что нельзя допускать попадания жидкости внутрь симулятора. Для чистки мониторов рекомендуется использовать специальные салфетки.
- Не забывайте проводить регулярную влажную и сухую уборку помещения, в котором располагается симулятор.
- При работе в помещении с включенным отоплением, следите, чтобы симулятор не был размещен в непосредственной близости от работающего радиатора.
- В случаях длительного неиспользования тренажера отключайте его от источника питания.

# **Таблица ознакомления**

C руководством ознакомлен:

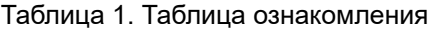

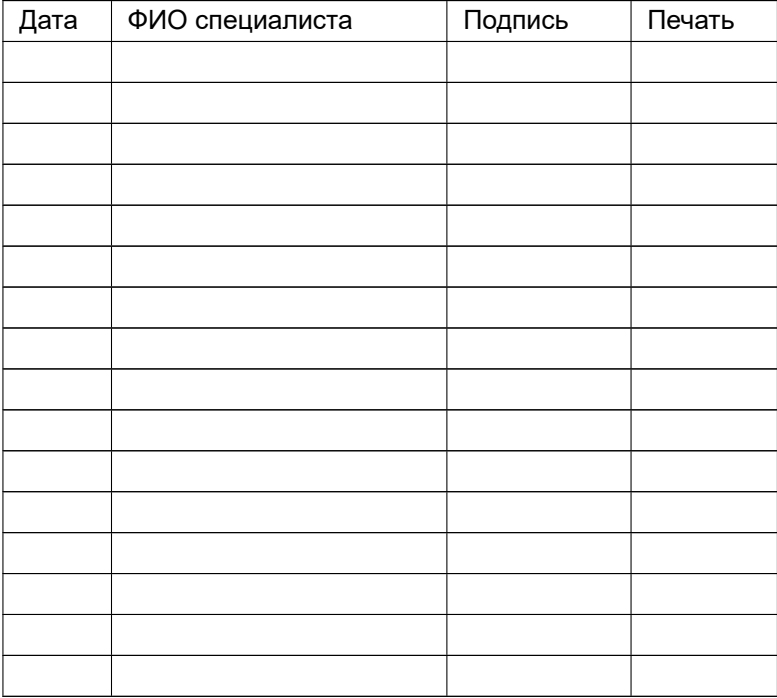